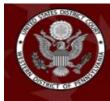

UNITED STATES DISTRICT COURT Western District of Pennsylvania Mark R. Hornak, Chief Judge - Joshua C. Lewis, Clerk of Court

# CJA eVoucher

# **Expert User Manual**

# Release 6.4

January

2021

CJA eVoucher | Version 6.4 | Western District of Pennsylvania | January 2021

### Introduction —

The CJA eVoucher System is a web-based solution for submission, monitoring, and management of Criminal Justice Act (CJA) functions. The eVoucher program provides:

- Online submission of vouchers and authorizations by attorneys and experts.
- Line-item auditing of vouchers by judges and court staff.
- The ability to attach PDF documentation to vouchers and authorizations.
- Automatic email notification to attorneys on approval or rejection of vouchers.
- Electronic transfer to the circuit for excess approval.
- Panel management tools and reports for attorney appointments.
- Built-in reporting for budgeting and analysis.

### Browser Compatibility \_\_\_\_\_

CJA eVoucher is compatible with the following browsers:

- Internet Explorer 10.1 (with Compatibility Mode)
- Internet Explorer 11
- Edge 16
- Firefox 57
- Chrome 62
- Safari 10.1

**United States Courts** 

### Accessing the CJA eVoucher Program -

The link below is only for access to the Western District of Pennsylvania's eVoucher system: <u>https://evadweb.ev.uscourts.gov/CJA paw prod/CJAevoucher</u> You can also access the link on the court's website: under Attorneys/Criminal Justice Act/eVoucher/eVoucher Login. <u>https://www.pawd.uscourts.gov</u> It is suggested that you bookmark it for easier access.

| 0         | A new way to log in to eVoucher!                                                                                                    |
|-----------|----------------------------------------------------------------------------------------------------|
|           | Attorneys and experts must now login to eVoucher using an email address and password. If you have more than one<br>eVoucher account, you will be able to link them to a single login and switch between accounts from within eVoucher<br>without having to maintain separate logins. <u>Click here to learn more</u> . |
| gn in     | to CJA eVoucher                                                                                                    |
|           | to CJA eVoucher<br>email address. If you have not created a single login profile, you will be prompted to create one.                                                                                                    |
| er your e | email address. If you have not created a single login profile, you will be prompted to create one.                                                                                                    |
|           | email address. If you have not created a single login profile, you will be prompted to create one.                                                                                                    |
| er your e | email address. If you have not created a single login profile, you will be prompted to create one.                                                                                                    |
| er your e | email address. If you have not created a single login profile, you will be prompted to create one.                                                                                                    |
| er your e | email address. If you have not created a single login profile, you will be prompted to create one.                                                                                                    |
| er your e | email address. If you have not created a single login profile, you will be prompted to create one.                                                                                                    |
| er your e | email address. If you have not created a single login profile, you will be prompted to create one.                                                                                                    |

### Accessing the CJA eVoucher Program -

Prior to version 6.4, if you had eVoucher accounts in multiple courts, you were required to sign out of eVoucher and sign in to each individual court account in which you wanted to work. You had a separate username and password assigned by each individual court. Starting with version 6.4, you can now create a Single Login Profile (SLP) with a single email address and password that can be linked to each eVoucher account you have. You can now switch from one eVoucher account to another from within the eVoucher application without the need to log off.

**Note:** If you have more than one eVoucher account, you must designate one account as the default account; the court used to create your Single Login Profile (SLP) automatically becomes your default court, unless you change it.

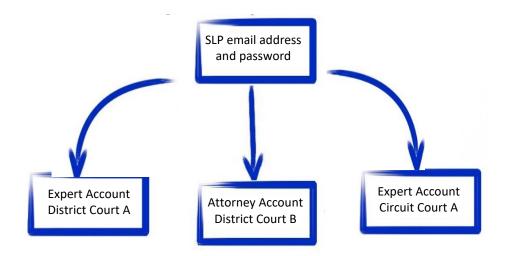

### Single Login Profile for David D. Expert

### Single Login Profile vs. Court Profile

Below are tips on how to view which court account you are in and who you are within that court.

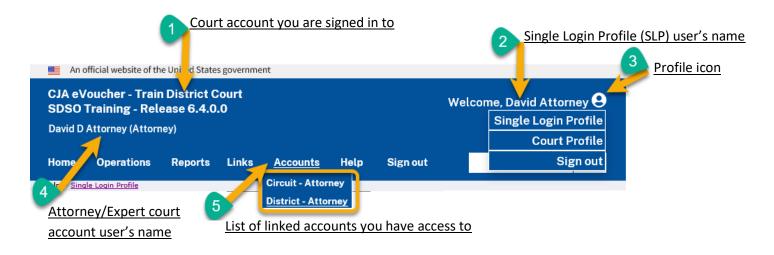

- 1. **Court account** This is the court account you selected from the **Accounts** menu, showing the account to which you are signed in.
- 2. Single Login Profile (SLP) This profile is attached to a person. Regardless of the court account you are accessing, you must always be signed in to your Single Login Profile (SLP).
- 3. **Profile icon** You can access your Single Login Profile (SLP) or court profile, or sign out from here. You can also access these areas from the **Help** menu.
- 4. **Court account username** This displays the court user you are signed in as, and your full name and user role as they appear for that court profile.
- 5. Accounts menu From this menu, you can access all of the court accounts to which you are linked.

### Creating a Single Login Profile -

You must create your Single Login Profile (SLP) only once or whenever you need to relink your account to your default court. To create your Single Login Profile (SLP), visit the eVoucher site for the district or circuit in which you already have an eVoucher account.

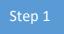

In the Email Address field, enter your email address, and then click Next.

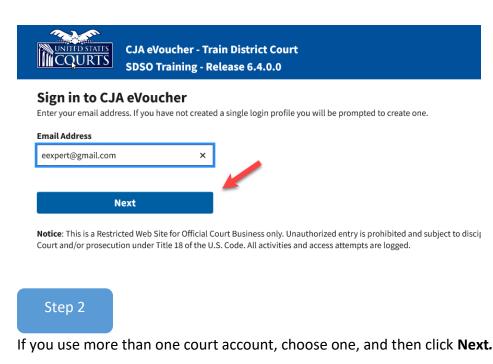

#### Link CJA eVoucher account

Enter the username and password for your existing CJA eVoucher account to continue.

| Username              |  |
|-----------------------|--|
| ebexpert              |  |
| Password              |  |
| •••••                 |  |
| Forgot your password? |  |
| Next                  |  |

Notice: This is a Restricted Web Site for Official Court Business only. Unauthorized entry i Court and/or prosecution under Title 18 of the U.S. Code. All activities and access attemp

Step 3

On the Create New Single Login Profile screen, complete the **First name**, **Middle name**, **Last name**, and **Suffix** (if applicable) fields, and then enter and confirm your email address.

| First name              | Middle name | Last name | Suffix   |
|-------------------------|-------------|-----------|----------|
| Edward                  | В           | Astley    | -Select- |
|                         |             |           |          |
| ebexpert@gmail.com      |             |           |          |
| Confirm email address   |             |           |          |
| commentation and a cost |             |           |          |

Next, answer the security questions. In the Security Questions section, select a question from each question drop-down list, and then type your answer in the corresponding answer field. Click **Next**.

| Question 1                               |    |
|------------------------------------------|----|
| In what city or town was your first job? | \$ |
| Answer 1                                 |    |
| Boston                                   |    |
| Question 2                               |    |
| What was your childhood nickname?        | ¢  |
| Answer 2                                 |    |
| Davey                                    |    |
| Question 3                               |    |
| What was your first car?                 | \$ |
| Answer 3                                 |    |
| Saturn                                   | ×  |

CJA eVoucher | Version 6.4 | Western District of Pennsylvania | January 2021

#### Step 5

A message appears, stating that an email was sent to the email address you provided when creating your Single Login Profile (SLP).

| 0    | Check y | our email                                                                                                    |
|------|---------|----------------------------------------------------------------------------------------------------|
|      |         | has been sent to hebexpert@gmail.com with a link to confirm your email address. Follow the link to continue your single login profile. |
|      | IMPORT  | <b>ANT:</b> The link provided in the email is only valid for 30 minutes and can only be accessed one time.                             |
| Step | o 6     |                                                                                                    |

Go to your email account. Click the link in the email message to continue creating the profile.

**Note**: The email is valid for only 30 minutes and can be used only once. In the email message, click the **confirm your email address** link.

|     | Inbox                             |   | Login Profile Email Verification - david attorney Interx                                                                                                    | ÷         | ß   |
|-----|-----------------------------------|---|----------------------------------------------------------------------------------------------------|-----------|-----|
| *   | Starred                           |   | cja_atty@aotx.uscourts.gov 3:25 PM (0 minutes ago)                                                                                                    | •         | :   |
| C   | Snoozed                           | - | to me *                                                                                                    |           |     |
| >   | Sent                              |   | Dear David Attorney                                                                                                    |           |     |
|     | Drafts<br>More                    |   | Thanks for setting up your alternational logic pools<br>Please click on the link to <mark>confirm your email address</mark> .                                                                             |           |     |
| Mee | ət                                |   | This link will be valid for 30 minutes and can only be used once.<br>You will use this email address and the new password you are about to set to login to eVoucher from now on.                          |           |     |
|     | Start a meeting<br>Join a meeting |   | Regards,<br>US Courts                                                                                                    |           |     |
| Han | gouts                             |   | The information in this e-mail and in any attachment may contain information which is privileged. It is intended only for the attention and use of the named recipient. If you are not the intended recip | ient, you | are |

Enter a new password to be used for your Single Login Profile (SLP). The new password:

- Must be at least 8 characters long.
- Must be alpha-numeric.
- Must contain at least one lowercase and one uppercase character.
- Must contain at least one special character.
- Cannot be a password used within the past 365 days.

Step 7

To view current password requirements, click the plus sign (+) icon to expand the **Password Requirements** section. You must change your password every 180 days. Verify the password, and then click **Next**.

| An official website of the | United States government                                       |          |
|----------------------------|----------------------------------------------------------------|----------|
| COURTS                     | CJA eVoucher - Train District<br>SDSO Training - Release 6.4.0 |          |
| Enter password yo          | ord<br>ur single login profile will use to access e            | Voucher. |
| Enter password             |                                                                |          |
| •••••                      |                                                                |          |
| Verify password            |                                                                |          |
|                            |                                                                |          |
| N                          | lext                                                           |          |
| Password Require           | ments                                                          |          |

A success message appears, and you are directed to the eVoucher home page. <u>Your email address</u> <u>and new password are now your new login credentials</u>. You have now successfully created your Single Login Profile (SLP), and can use the email address you entered when setting up your Single Login Profile (SLP) to log in to all your CJA eVoucher accounts going forward.

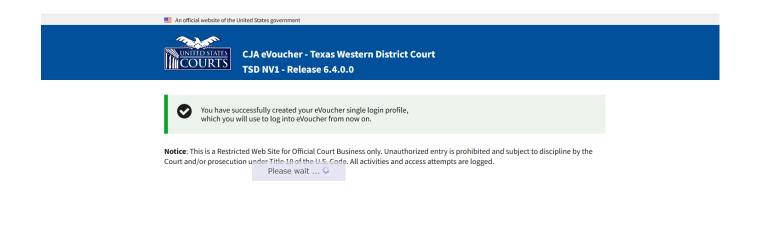

### Forgotten Password – Legacy-

If you have forgotten your current court password or entered it incorrectly, a failure message appears: Login failed. To recover your password, click the **Forgot your password?** link. Please note that you should follow this same process if you have not reset your password in the last 180 days. If you entered your password incorrectly more than six times and your account is locked, or if you are still unable to recover your password, contact your court administrator.

|        | 0 | <b>Login failed</b> .<br>Invalid username or password or your account is locked.<br>Please contact an eVoucher Administrator for assistance. |
|--------|---|----------------------------------------------------------------------------------------------------|
|        |   |                                                                                                    |
| Step 1 |   |                                                                                                    |

#### Click the Forgot your password? link.

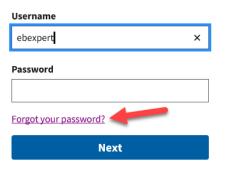

Notice: This is a Restricted Web Site for Official Court Business only. Unauthorized entry is Court and/or prosecution under Title 18 of the U.S. Code. All activities and access attempts

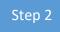

Earget your Login?

In the Username and Email fields, enter your information, and then click Recover Logon.

| Forgot your Login:                       |                                                                                            |
|------------------------------------------|--------------------------------------------------------------------------------------------|
| Please tell us your username AND email a | ddress. We will send you an email to reset your password if there is a match in our record |
|                                          |                                                                                            |
| Username                                 |                                                                                            |
|                                          |                                                                                            |
|                                          |                                                                                            |
|                                          |                                                                                            |
| Email                                    |                                                                                            |
|                                          |                                                                                            |
|                                          |                                                                                            |
| Back to sign in                          |                                                                                            |
| back to sign in                          |                                                                                            |
| Descurrent                               |                                                                                            |
| Recover Logon                            |                                                                                            |
|                                          |                                                                                            |

Step 3

#### In the email message, click the **here** link to create a new password.

| CJA - Logon Recover by Granado Expert Indox x                                                                                                    |                                         |             | •           | Z     |
|----------------------------------------------------------------------------------------------------|-----------------------------------------|-------------|-------------|-------|
| lisa_omelas@ao.uscourts.gov<br>to granadoattorney+1, valerie_granado →                                                                                                    | 3:52 PM (1 minute ago)                  | ☆           | 4           | :     |
| Dear Granado Expert,                                                                                                    |                                         |             |             |       |
| On 3/29/2021 1151159 PM we received a request to reset your Online CJA password<br>from the CJA - district, trup site. In order to start the recovery process, please<br>cli <mark>e t bere al</mark> dyou will be taken to the proper page.<br>This link will be valid for 30 minutes and can only be used once.                                            |                                         |             |             |       |
| Repards,<br>US Courts                                                                                                    |                                         |             |             |       |
| The information in this e-mail and in any attachment may contain information which is privileged. It is intended only for the attention and use of the named recipient. If you are not the intended recipient, you are not authorized to retain, declose, copy or distribute the message error, please notify the render and delete this message. Thank you. | pe and/or any of its attachments. If yo | su received | I this e-ma | að in |

**Note**: The password link expires after 30 minutes and can be used only once. If you don't reset your password within that time, you must return to the login page and repeat the process.

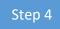

You are taken to the Reset your password page, where you must create a new password to complete the Single Login Profile (SLP) process. Enter and confirm your new password, enter your username and email, and then click **Reset**.

| IMPORTANT: The link provided in the password reset em<br>If necessary, return to the login page and click "Forgot yo | ail is only valid for 30 minutes and can only be accessed one time.<br>ur login" to repeat the process. |  |  |  |  |
|----------------------------------------------------------------------------------------------------|----------------------------------------------------------------------------------------------------|--|--|--|--|
| Reset your password                                                                                                  |                                                                                                    |  |  |  |  |
| New Password                                                                                                    |                                                                                                    |  |  |  |  |
| Confirm Password                                                                                                    |                                                                                                    |  |  |  |  |
| Username                                                                                                    |                                                                                                    |  |  |  |  |
| Email                                                                                                    |                                                                                                    |  |  |  |  |
| Reset                                                                                                    | ,                                                                                                    |  |  |  |  |

Your password is now reset. A success message appears, and you can either continue creating your Single Login Profile (SLP), or if you have already created one, enter your email address and sign in to eVoucher.

#### Sign in to CJA eVoucher

Enter your email address. If you have not created a single login profile you will be prompted to create one.

| 0        | Password updated.<br>Your password was successfully upda | ated. |  |
|----------|----------------------------------------------------------|-------|--|
| Email Ad | dress                                                    |       |  |
|          | Next                                                     |       |  |

Notice: This is a Restricted Web Site for Official Court Business only. Unauthorized entry is prohibited and subject to discipline by the Court and/or prosecution under Title 18 of the U.S. Code. All activities and access attempts are logged.

#### Signing in to eVoucher \_\_\_\_\_

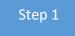

From the eVoucher webpage, enter the email address you used to create your Single Login Profile (SLP), and then click **Next**. If you forget this email address, contact the security administrator for your court.

| UNITED STATES<br>CQURTS                 | CJA eVoucher - Train District Court<br>SDSO Training - Release 6.4.0.0                                                                                                    |
|-----------------------------------------|----------------------------------------------------------------------------------------------------|
| Sign in to CJ.<br>Enter your email addr | A eVoucher<br>ress. If you have not created a single login profile you will be prompted to create one.                                                                                        |
| Email Address<br>eexpert@gmail.com      | ×                                                                                                    |
| I                                       | Vext                                                                                                    |
|                                         | cted Web Site for Official Court Business only. Unauthorized entry is prohibited and subject to disci<br>tion under Title 18 of the U.S. Code. All activities and access attempts are logged. |

Step 2

Enter your password, and then click **Sign In**. You have now successfully signed in to eVoucher.

| 📕 An official website of the                                       | United States government                                               |  |  |  |  |
|--------------------------------------------------------------------|------------------------------------------------------------------------|--|--|--|--|
|                                                                    | CJA eVoucher - Train District Court<br>SDSO Training - Release 6.4.0.0 |  |  |  |  |
| Sign in to CJA eVoucher<br>Please enter your password to continue. |                                                                        |  |  |  |  |
| Password                                                           |                                                                        |  |  |  |  |
| Forgot your password                                               | 2                                                                      |  |  |  |  |
| Si                                                                 | gn In                                                                  |  |  |  |  |
|                                                                    |                                                                        |  |  |  |  |

Notice: This is a Restricted Web Site for Official Court Business only. Unauthorized entry is prohibited and subject to discipline by the Court and/or prosecution under Title 18 of the U.S. Code. All activities and access attempts are logged.

### Single Login Profile (SLP) -

In the Single Login Profile section, you can:

- Edit your first, middle, and last name.
- Edit your email address.
- Edit your SLP password.
- Edit security questions.
- View your linked eVoucher accounts.
- Link your eVoucher Accounts to your SLP.

#### Step 1

To access the Single Login Profile page, from the menu bar, click **Help** and then click **Single Login Profile**, or click the **Single Login Profile** link to the right of the menu bar.

| CJA eVoucher - Train District Court<br>SDSO Training - Release 6.4.0.0<br>David D Attorney (Attorney) |                |         |       |          |      | _        | Welcom | e, Expert Longoria<br>Single Login Profile |
|----------------------------------------------------------------------------------------------------|----------------|---------|-------|----------|------|----------|--------|--------------------------------------------|
| David D                                                                                               | Attomey (Attom | iey)    |       |          |      |          |        | Court Profile                              |
| Home                                                                                                  | Operations     | Reports | Links | Accounts | Help | Sign out |        | Sign out                                   |
| > <u>Home</u>                                                                                         |                |         |       |          |      |          |        |                                            |

### **Account Information**

In the account information section you can change your name, email address, and password.

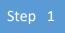

To edit your name, click the **Edit** link to the right of your name.

#### Single Login Profile

| Account Information         | 1                       |                            | -                |
|-----------------------------|-------------------------|----------------------------|------------------|
| <b>First name</b><br>Edward | <b>Middle name</b><br>B | <b>Last name</b><br>Astley | Suffix<br>- Edit |
|                             |                         |                            |                  |
| Step 2                      |                         |                            |                  |

Make any necessary changes, and then click **Save changes**.

| Account Inform                 | ation                  |           |              |
|--------------------------------|------------------------|-----------|--------------|
| First name                     | Middle name            | Last name | Suffix       |
| Rick                           | В                      | Astley    | -Select- 🜩   |
| Cancel<br>Step 3               | 1                      |           | Save changes |
| ick the <b>Edit</b> link to th | ne right of your email | address.  |              |

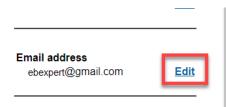

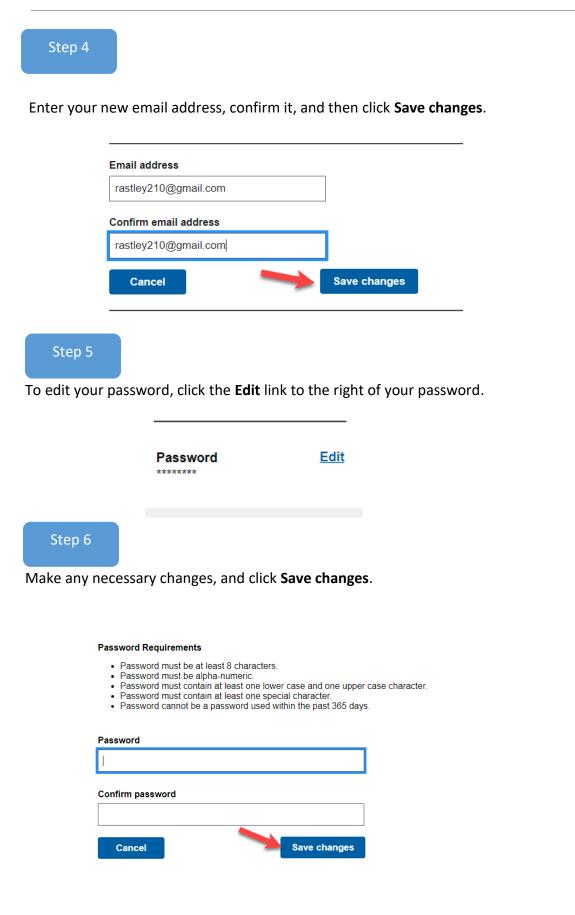

### Security Questions

Step 1

To access your security questions, click the plus sign (+) icon to expand the Security Questions section.

|      |   | Single Login Profile                                     |   |
|------|---|----------------------------------------------------------|---|
|      |   | Account Information                                      | + |
|      |   | Security Questions                                       | + |
|      |   | Linked eVoucher Accounts                                 | + |
|      |   | Link your eVoucher Accounts to your Single Login Profile | + |
|      |   |                                                          |   |
| Step | 2 |                                                          |   |

Make any necessary changes, and then click **Save changes**.

**Note:** The answers to the security questions are hidden. To view your answers click the **Show my Answers** link.

| <u> </u>                                               | how my Answers |
|--------------------------------------------------------|----------------|
| Question 1                                             |                |
| In what city or town was your first job?               | \$             |
| Answer 1                                               |                |
| •••••                                                  |                |
| Question 2                                             |                |
| What street did you live on in third grade?            | \$             |
| Answer 2                                               |                |
| •••••                                                  |                |
| Question 3                                             |                |
| In what year (YYYY) did you graduate from high school? | \$             |
| Answer 3                                               |                |
|                                                        |                |

### Link Your eVoucher Accounts to Your Single Login Profile (SLP)

If you have more than one eVoucher account because you perform CJA-related services in more than one court, or if you have separate attorney and expert user logins in the same court, you must link those accounts to your Single Login Profile (SLP) to access them.

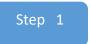

Click the plus sign (+/-) icon to expand the Linked eVoucher Accounts section and view any accounts that are currently linked. If this is your first time in the system, your only linked account is the one with the court you just logged in as. This is your default account.

| Linked eVoucher Accounts                                                                                                    |           |            |   |  |  |  |  |
|----------------------------------------------------------------------------------------------------|-----------|------------|---|--|--|--|--|
| Multiple eVoucher accounts can be linked to a Single Login Profile. If more than one account is linked, select a default eVoucher account.<br>Use the <b>Accounts</b> menu to switch between accounts. |           |            |   |  |  |  |  |
| Account                                                                                                    | User Type | Default    |   |  |  |  |  |
| Massachusetts (DDAttorney)                                                                                                    | Attorney  | $\bigcirc$ |   |  |  |  |  |
|                                                                                                    |           |            |   |  |  |  |  |
| Link your eVoucher Accounts to your Single Logir                                                                                                    | n Profile |            | + |  |  |  |  |

**Note:** You can also change your default court from the Linked eVoucher Accounts section, but you will always initially be logged in through your default account

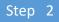

If you need to sign in to other district or appellate courts, you must link to those accounts. Click the plus sign (+) icon to expand the Link your eVoucher Accounts to your Single Login Profile section.

| Account Information                                      | + |
|----------------------------------------------------------|---|
| Security Questions                                       | + |
| Linked eVoucher Accounts                                 | + |
| Link your eVoucher Accounts to your Single Login Profile | ÷ |

#### Step 3

Then, click

Select the type of court you want to link to by clicking the **District** or the **Appellate** tab. Select your court from the drop-down list and enter your username and password for that court.

| Link your eVoucher Accounts to   | your Single Login Profile                                                                                                    |
|----------------------------------|----------------------------------------------------------------------------------------------------|
|                                  | t with a court that you would like to link to your Single Login<br>all your eVoucher Accounts through a Single Login Profile and<br>having to log out. |
| Enter the information for the eV | oucher Account to link to your Single Login Profile                                                                                                    |
| District Appe                    | llate                                                                                                    |
| Court                            |                                                                                                    |
| -Select-<br>Train District Court | \$                                                                                                    |
| Court login username             |                                                                                                    |
|                                  |                                                                                                    |
| Court login password             |                                                                                                    |
|                                  |                                                                                                    |
|                                  |                                                                                                    |
| Cancel                           | Link Account                                                                                                    |
|                                  |                                                                                                    |
|                                  |                                                                                                    |
|                                  |                                                                                                    |
| Account.                         |                                                                                                    |
|                                  |                                                                                                    |
|                                  |                                                                                                    |
| Court login username             |                                                                                                    |
| ebexpert                         |                                                                                                    |
| Court login password             |                                                                                                    |
| ••••••                           |                                                                                                    |
|                                  |                                                                                                    |
|                                  |                                                                                                    |

A success message appears, stating that your account(s) is now linked.

| Vou have successfully linked this District account to your single login profile. | 0 |  |
|----------------------------------------------------------------------------------|---|--|
|----------------------------------------------------------------------------------|---|--|

### Court Profile \_\_\_\_\_

If given access by your court, you can make changes to your eVoucher account information.

#### Step 1

On the home page, point to your profile icon, and then click **Court Profile**.

| CJA eVoucher - Train District Court<br>SDSO Training - Release 6.4.0.0 |                  |         |       |          |      | Welcome, Expert Longoria 😌 |                      |
|------------------------------------------------------------------------|------------------|---------|-------|----------|------|----------------------------|----------------------|
|                                                                        |                  |         |       |          |      |                            | Single Login Profile |
| David D                                                                | Attorney (Attorn | ney)    |       |          |      |                            | Court Profile        |
| Home                                                                   | Operations       | Reports | Links | Accounts | Help | Sign out                   | Sign out             |
| > <u>Home</u>                                                          |                  |         |       |          |      |                            |                      |

In the Court Profile section, you can:

- Edit contact information, phone, email, and/or physical address.
- Update the Social Security number (SSN) or employee identification number (EIN). Copies of a W-9 must be provided to the court, and any changes to the SSN after the first logon must be made through the court.
- Enter expert specialties.
- Document any CLE attendance.

Changes made to your court profile are not applied to any of your other linked accounts. This is noted at the top of your court profile page.

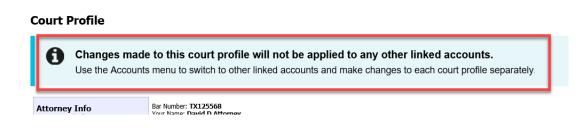

#### Step 2

Click **Edit**, **Select**, **Add**, or **View** to the right of each section to open the section and make any edits. Review your court profile and, if applicable, add any missing information

| > Help > <u>Court Profile</u>                           |                                                                                                    |                       |
|---------------------------------------------------------|----------------------------------------------------------------------------------------------------|-----------------------|
| Court Profile                                           |                                                                                                    |                       |
| Expert Info<br>Your personal info                       | Your Name: Longoria Expert<br>Your Contact Info:<br>Phone: 2102222222<br>Fax:<br>attorneyl210+9@gmail.com<br>Your Address:<br>123 Drive<br>San Antonio, TX 78229<br>US | Edit                  |
| Billing Info<br>List all available billing info records | Your default billing info is:<br>Longoria Expert<br>Billing Code:0101-000071<br>123 Way<br>San Antonio, TX<br>78229 - US<br>Phone: 2102222222<br>Fax:                  | Select<br>Add<br>Edit |
| Expert Specialties<br>List your assigned specialties    | Your current assigned specialties are:<br>[General]: Accountant                                                                                                    | Edit                  |

### **Expert Info**

#### Step 1

In the Expert Info section, click **Edit** to access your personal information.

| Expert Info<br>Your personal info | Your Name: <b>Rick Astley</b><br><i>Your Contact Info:</i><br>Phone: 210-555-3434<br>Fax:<br>lisa_ornelas@aotx.uscourts.gov<br>deadmail@support.aotx.uscourts.gov<br>deadmail@support.aotx.uscourts.gov<br><i>Your Address:</i><br>110 Main Street | Edit |
|-----------------------------------|----------------------------------------------------------------------------------------------------|------|
|                                   | 110 Main Street<br>San Antonio, TX 78210<br>US                                                                                                    |      |

#### Step 2

#### Make any necessary changes, and then click **Save**.

| Expert Info<br>Your personal info                                                                                                    | * Required Fields<br>First Name * (If self-employed) Mid<br>Abraham                                                                                                    | Astley                                     | Inactive                        | 3 |
|----------------------------------------------------------------------------------------------------|----------------------------------------------------------------------------------------------------|--------------------------------------------|---------------------------------|---|
| SSN Instructions:<br>If you are a self-employed service<br>provider, you are required to enter<br>your Social Security Number in the SSN<br>field.<br>If you are company-employed service<br>provider only, do not enter your Social<br>Security Number in the SSN field.                                                                                                    | Tax Identification Number: * (If :<br>SSN: 123-45-6788<br>Confirm: 123-45-6788<br>Main Email *<br>deadmail@support.aotx.uscourt<br>2nd Email<br>deadmail@support.aotx.uscourt<br>3rd Email | s.gov                                      |                                 |   |
| Payee Certification:<br>This message informs you that the<br>Name and TIN entered are collected<br>pursuant to IRS Guidelines that govern<br>what information must be collected by<br>the judiciary for payments made to<br>non-employees and other entities for<br>services provided and for purposes of<br>issuing a Form 1099-MISC. You have<br>provided this information under   | deadmail@support.aotx.uscourt<br>Phone *<br>210-555-3434                                                                                                    | s.gov<br>Cell Phone                        | Fax                             |   |
|                                                                                                    | Address 1 *<br>110 Main Street<br>Address 2                                                                                                    | City * San Antonio State * (US only) TEXAS | Zip <b>* (US only)</b><br>78210 |   |
| provided this information under<br>penalties of perjury and certify that:<br>1 - The number entered as my SSN or<br>EIN is my correct taxpayer<br>identification number: and<br>2 - I am a U.S. citizen, U.S. resident<br>alien, or other U.S. person (a<br>partnership, corporation, company, or<br>association created or organized in the<br>U.S. or under the laws in the U.S.). | Address 3                                                                                                    | Country *<br>UNITED STATES                 | ▼                               |   |

**Note:** If you are a self-employed service provider, you must enter an SSN in the user profile. If you are a company-employed service provider, you must enter an EIN. Once the SSN is saved, it becomes read-only, and the record is transmitted to CJA6x. Once the record has been transmitted to CJA6x, any changes to the SSN can be made only by an eVoucher administrator. You must contact your court to make any changes to the SSN.

Select

Add Edit

### Billing Info –

Billing Info Edit is turned off for Experts/Service Providers. These instructions are for informational purpose ONLY. You CANNOT change your address once it has been entered in eVoucher by the court. Please submit a new W-9 to the attorney and the court by email or mail.

Verify your billing information is correct once you log into your account.

The billing information for your services is contained in the Billing Info section of the profile.

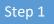

In the Billing Info section, click **Add** if no billing information is available. Click **Edit** to change the information already entered.

| Billing Info              | <b>Billing Info</b>                     |  |
|---------------------------|-----------------------------------------|--|
| List all available billin | List all available billing info records |  |
| Step 2                    |                                         |  |

In the Billing Info section, the Billing Type group contains two radio buttons:

- Click the **Self-Employed** radio button if payments are made to your SSN.
- Click the **Company** radio button if payments are made to a firm's EIN.

| * Required Fields<br>Billing Type: |  |
|------------------------------------|--|
| Self-Employed                      |  |
|                                    |  |

#### Self-Employed Service Provider —

If you are a self-employed service provider, you must enter all required information in the Billing Info section, and then click **Save**.

| <b>Billing Info</b><br>List all available billing info records | * Required Fields<br>Billing Type:<br>Self-Employed<br>Company | Save<br>cancel |
|----------------------------------------------------------------|----------------------------------------------------------------|----------------|
|                                                                | Copy Address from Profile                                      | _              |
|                                                                | Name: *                                                        |                |
|                                                                | Abraham Astley                                                 |                |
|                                                                | Phone: * Fax:<br>210-555-3434                                  |                |
|                                                                | Address 1: *                                                   |                |
|                                                                | 110 Main Street                                                |                |
|                                                                | Address 2:                                                     |                |
|                                                                | Address 3:                                                     |                |
|                                                                | City: * State: * (US only) Zip Code: * (US only)               | _              |
|                                                                | San Antonio TEXAS V 78210                                      |                |
|                                                                | Country: * UNITED STATES                                       |                |
|                                                                |                                                                |                |

**Note:** You can select the **Copy Address from Profile** check box to populate your information. If the payment address is different from the address in your profile, you should enter your information.

#### Company Employed -

If you are a company-employed service provider, you are required to enter the company's EIN, name, and payment address information in the Billing Info section, and then click **Save**.

| * Required Fields<br>Billing Type:<br>O Self-Employed                                                    | Sav |
|----------------------------------------------------------------------------------------------------|-----|
| Company                                                                                                  |     |
| Tax Identification Number: *     Foreign Vendor?       EIN/TIN:     ••••••••       Confirm:     •••••••• |     |
| Copy Address from Profile Name: *                                                                        |     |
| Chemestry Inc ×                                                                                          |     |
| Phone: * Fax:<br>210-555-3434                                                                            |     |
| Address 1: *                                                                                             |     |
| 110 Main Street                                                                                          |     |
| Address 2:                                                                                               |     |
| Address 3:                                                                                               |     |
| City: * State: * (US only) Zip Code: * (US only)                                                         |     |
| San Antonio TEXAS V 78210                                                                                |     |
| Country: *                                                                                               |     |
| UNITED STATES                                                                                            |     |
|                                                                                                    |     |

#### Note:

- Payments cannot be made if the SSN or EIN is missing from your profile. This is a requirement of the payment system with which eVoucher interfaces.
- Validations have been added to billing information to ensure the data is in the proper format to be sent to the payment system.
- The system alerts you if there are errors with your billing information. Errors must be fixed before payments can be made.
- The SSN or EIN cannot be changed once it has been synced with the interface. Only the CJA6XAdmin user has rights to change SSNs.
- Add new or additional billing records if the billing information changes. Do not edit the existing record.
- Billing information must be complete to submit a voucher in CJA eVoucher.
- You or the attorney for whom you are providing services, must choose the billing information you wish to use when creating vouchers or authorizations.

### Expert Specialties \_\_\_\_\_

The Expert Specialties section lists any specialties for which you are approved for eVoucher billing.

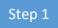

Select the check box for any specialties that apply to you.

| Expert Specialties            | Please, select what specialties apply to you: |
|-------------------------------|-----------------------------------------------|
| ist your assigned specialties | General                                       |
|                               | Accountant                                    |
|                               | Ballistics Expert                             |
|                               | CALR(Westlaw, Lexis, etc)                     |
|                               | ✓ Chemist, Toxicologist                       |
|                               | Computer (Hardware, Software, Systems)        |
|                               | Computer Forensics Expert                     |
|                               | Documents Examiner                            |
|                               |                                               |
|                               | Fingerprint Analyst                           |
|                               | Hair, Fiber Expert                            |
|                               | Interpreter Translator                        |
|                               |                                               |
|                               | Jury Consultant                               |
|                               | Legal Analyst/Consultant                      |
|                               | LitigationSupport Services                    |
|                               | Mitigation Specialis                          |
|                               | Other                                         |
|                               | Other Medical Expert                          |
|                               | Paralegal Services                            |
|                               | Pathologist, Medical Examiner                 |
|                               | Polygraph Examiner                            |
|                               | Psychiatrist                                  |
|                               | Psychologist                                  |
|                               | Voice, Audio Analyst                          |
|                               | Weapons Firearms Explosive Expert             |
|                               | Transcript                                    |
|                               | Court Reporter                                |

### Menu and Home Page -

The menu allows you to navigate to the different areas within the application.

| CJA eVoucher - Train District Court<br>SDSO Training - Release 6.4.0.0<br>David D Attorney (Expert ) |            |         |       |          |      | Welcome, Da | vid Attorney 9 |   |
|----------------------------------------------------------------------------------------------------|------------|---------|-------|----------|------|-------------|----------------|---|
| Home                                                                                                 | Operations | Reports | Links | Accounts | Help | Sign out    |                | Q |

| Menu Bar Item | Description                                                                                                    |  |  |
|---------------|----------------------------------------------------------------------------------------------------|--|--|
| Home          | Click to access the eVoucher home page.                                                                                                    |  |  |
| Operations    | Click to search for specific appointments.                                                                                                    |  |  |
| Reports       | Click to view selected reports you may run on your appointments.                                                                                                    |  |  |
| Links         | Click to access links to CJA resources such as forms, guides, publications, etc.                                                                                                    |  |  |
| Accounts      | Click to access your different court accounts.                                                                                                    |  |  |
| Help          | <ul> <li>Click to access:</li> <li>Another link to your SLP.</li> <li>Another link to your court profile.</li> <li>The Contact Us email address.</li> <li>The privacy notice.</li> <li>eVoucher help documentation for attorneys and experts.</li> </ul> |  |  |
| Sign out      | Click to log off the eVoucher program.                                                                                                    |  |  |

The home page provides access to information about your cases and billing information that you submit, or the billing information the attorney submits on their behalf.

> <u>Home</u>

| o group by a particular Header, drag the column to this area. Search: |                                                 |                                                            |                                                |                        | To group by a par                                         | ticular Header, drag the co                       | umn to this area.                                          |
|-----------------------------------------------------------------------|-------------------------------------------------|------------------------------------------------------------|------------------------------------------------|------------------------|-----------------------------------------------------------|---------------------------------------------------|------------------------------------------------------------|
| Case                                                                  | Defendant                                       | Туре                                                       | Status                                         | Date Entered           | Case                                                      | Defendant                                         | Туре                                                       |
| 1:13-CR-08810<br>Start: 08/03/2015<br>End: 11/03/2015                 | Jeffrey Gardner (# 1)<br>Claimed Amount: 100.0  | CJA-21<br>Rick Astley<br>Chemist/Toxicologist              | Voucher Entry<br>Edit<br>FINAL PAYMENT         | 10/30/2015             | 1:14-CR-08<br>Start: 08/23/2017<br>End: 08/23/2017        | Jebediah Branson (# 1)<br>Claimed Amount: 1,100.0 | CJA-21 - (RETURNED)<br>Rick Astley<br>Chemist/Toxicologist |
| 1:14-CR-08805<br>Start: 03/03/2014<br>End: 11/25/2015                 | Jebediah Branson (# 1)<br>Claimed Amount: 250.0 | CJA-21 - (RETURNED)<br>Rick Astley<br>Chemist/Toxicologist | Voucher Entry<br>0101.0000051<br>FINAL PAYMENT | 11/25/2015             | 1:17-CR-09<br>Start: 10/17/2017<br>End: 10/17/2017        | Diana Evans (# 1)<br>Claimed Amount: 1,000.0      | CJA-21<br>Rick Astley<br>Chemist/Toxicologist              |
| 1:15-CR-07654-<br>Start:<br>End:                                      | Venus Williams (# 1)<br>Claimed Amount: 0.00    | CJA-21<br>Rick Astley<br>Chemist/Toxicologist              | Voucher Entry<br>Edit                          | 05/16/2016             | 1:17-CR-01<br>Start: 10/31/2017<br>End: 11/02/2017        | Roy Knight (# 1)<br>Claimed Amount: 1,000.0       | CJA-21<br>Rick Astley<br>Chemist/Toxicologist              |
| 1:17-CR-01234<br>Start:<br>End:                                       | Kelsey Conaway (# 1)<br>Claimed Amount: 0.00    | CJA-21<br>Rick Astley<br>Chemist/Toxicologist              | Voucher Entry<br>Edit                          | 05/16/2017             | 1:15-CR-07<br>Start: 08/15/2018<br>End: 08/15/2018        | Serena Williams (# 2)<br>Claimed Amount: 500.00   | CJA-21<br>Rick Astley<br>Chemist/Toxicologist              |
| <b>1:14-CR-08805-</b><br>Start:<br>End:                               | Jebediah Branson (# 1)<br>Claimed Amount: 0.00  | CJA-21<br>Rick Astley<br>Chemist/Toxicologist              | Voucher Entry<br>Edit                          | 04/02/2020             | 1:14-CR-08<br>Start: 08/21/2018<br>End: 08/21/2018        | Thomas Howell (# 1)<br>Claimed Amount: 1,517.5    | CJA-21<br>Rick Astley<br>Chemist/Toxicologist              |
| 1:14-CR-08805<br>Start:<br>End:                                       | Jebediah Branson (# 1)<br>Claimed Amount: 0.00  | CJA-21<br>Rick Astley<br>Chemist/Toxicologist              | Voucher Entry<br>Edit                          | 04/17/2020             |                                                           | Venus Williams (# 1)<br>Claimed Amount: 0.00      | CJA-21<br>Rick Astley<br>Chemist/Toxicologist              |
| <b>1:14-CR-08805-</b><br>Start:<br>End:                               | Jebediah Branson (# 1)<br>Claimed Amount: 0.00  | CJA-21<br>Rick Astley<br>Chemist/Toxicologist              | Voucher Entry<br>Edit                          | 04/17/2020             | <u>1:14-CR-08</u><br>Start: 04/28/2020<br>End: 04/28/2020 | Jebediah Branson (# 1)<br>Claimed Amount: 0.00    | CJA-21<br>Rick Astley<br>Chemist/Toxicologist              |
| 1:14-CR-08805<br>Start:<br>End:                                       | Jebediah Branson (# 1)<br>Claimed Amount: 0.00  | CJA-21<br>Rick Astley<br>Chemist/Toxicologist              | Voucher Entry<br>Edit                          | 04/17/2020             |                                                           | Jebediah Branson (# 1)<br>Claimed Amount: 394.50  | CJA-21<br>Rick Astley<br>Chemist/Toxicologist              |
| 1:14-CR-08805<br>Start:<br>End:                                       | Jebediah Branson (# 1)<br>Claimed Amount: 0.00  | CJA-21<br>Rick Astley<br>Chemist/Toxicologist              | Voucher Entry<br>Edit                          | 04/17/2020             | 1                                                         |                                                   |                                                            |
| 1:14-CR-08805<br>Start:<br>End:                                       | Jebediah Branson (# 1)<br>Claimed Amount: 0.00  | CJA-21<br>Rick Astley<br>Chemist/Toxicologist              | Voucher Entry<br>Edit                          | 04/17/2020             | Closed Docum                                              | ents<br>ticular Header, drag the co               | umn to this area.                                          |
| 3                                                                     |                                                 |                                                            |                                                | Page 1 of 3 (29 items) | Case                                                      | Defendant                                         | Туре                                                       |

| Folder Name      | Contents                                                                    |  |  |  |
|------------------|-----------------------------------------------------------------------------|--|--|--|
| My Documents     | This folder contains documents that you are currently working on or that    |  |  |  |
|                  | have been created on your behalf by the attorneys. These documents are      |  |  |  |
|                  | waiting for you to take action.                                             |  |  |  |
| My Submitted     | This folder contains vouchers for you that have been submitted to the court |  |  |  |
| Documents        | for payment.                                                                |  |  |  |
| Closed Documents | This folder contains documents that have been paid or approved by the       |  |  |  |
|                  | court. Closed documents only display for open cases. Closed documents       |  |  |  |
|                  | display until they are archived and/or for 60 to 90 days after the          |  |  |  |
|                  | appointment is terminated. They are still accessible on the Appointment     |  |  |  |
|                  | page.                                                                       |  |  |  |

### Expert vs. Expert Enter -

CJA eVoucher allows two designations for experts to complete the voucher: Expert and Expert Enter. When you log on, you will see a list of all your documents on the home page.

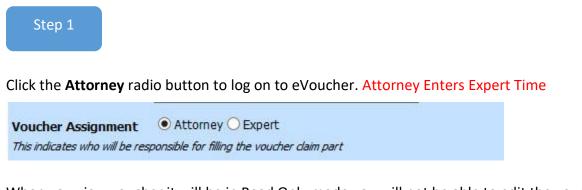

When you view voucher it will be in Read Only mode you will not be able to edit the voucher. If you were granted rights to eVoucher contact the attorney to create a new CJA 21

CJA-21 Voucher Entry [Read Only]

Click the Expert radio button to log on to eVoucher. Expert Enters Their Time

Voucher Assignment \* O Attorney Expert This indicates who will be responsible for filling the voucher claim part

Step 2

View any documents the attorney is creating on your behalf.

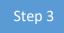

Verify the information is correct and run reports or copies of the CJA-21 or CJA-31.

The Expert Enter right allows you to complete your voucher after the attorney has created it. If you have these privileges, the attorney can choose to let you complete the voucher. You can then enter the correct information and submit the voucher back to the attorney for approval.

### CJA-21/31 Entry \_\_\_\_\_

The attorney creates the CJA-21 or CJA-31 voucher. If you have Expert Enter rights, the attorney can choose to let you enter the services and expenses. You will receive an email informing you that a voucher has been created on your behalf and that you can enter your information on the voucher.

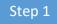

Log on to the eVoucher application. The voucher should appear in your My Documents section on your home page.

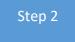

To enter your fees and expenses, in the Status column, click the **Edit** link.

| group by a particular Header, drag th                     | e column to this area.                     |                                                     | Search:              |
|-----------------------------------------------------------|--------------------------------------------|-----------------------------------------------------|----------------------|
| Case                                                      | Defendant                                  | Туре                                                | Status               |
| 1:13-CR-07387-88-<br>Start: 01/01/1901<br>End: 01/01/1901 | Sevrin Brian (# 1)<br>Claimed Amount: 0.00 | CJA-21<br>Charlene Campos<br>Interpreter Translator | Voucher Entry<br>Edt |

If your CJA 21/31 voucher does not appear in My Documents, you must contact the attorney who hired you.

The voucher opens to the Basic Info page, which displays the information in the paper voucher format.

| CJA-21<br>Voucher Entry                                                                      | Basic Info                                                                                                    | Expenses Claim State                                                                                 | ıs ▶ Docum                                                  | ents ▶ Confirm                | nation                                                                         |
|----------------------------------------------------------------------------------------------|----------------------------------------------------------------------------------------------------|----------------------------------------------------------------------------------------------------|-------------------------------------------------------------|-------------------------------|--------------------------------------------------------------------------------|
| <b>.</b>                                                                                     | Basic Info                                                                                                    |                                                                                                    |                                                             |                               |                                                                                |
| Def.: Jebediah Branson                                                                       | 1. CIR./DIST/DIV.CODE<br>0101                                                                                                    | 2. PERSON REPRESENTED<br>Jebediah Branson                                                            |                                                             |                               | VOUCHER NUMBER                                                                 |
| Link to CM/ECF                                                                               | 3. MAG. DKT/DEF.NUMBER                                                                                                    | 4. DIST. DKT/DEF.NUMBER<br>1:14-CR-08805-1-AA                                                        | 5. APPEALS. DKT.                                            | DEF.NUMBER                    | 6. OTHER. DKT/DEF.NUMBER                                                       |
| Voucher #:                                                                                   | 7. IN CASE/MATTER OF(Case Name)<br>USA v. Branson                                                                                       | <ol> <li>PAYMENT CATEGORY<br/>Felony (including pre-trial diversio<br/>of alleged felony)</li> </ol> | 9. TYPE PERSON :<br>Adult Defendan                          |                               | 10. REPRESENTATION TYPE<br>Criminal Case                                       |
| Start Date:<br>End Date:                                                                     | 11. OFFENSE(S) CHARGED<br>15:1825.F INSPECTION VIOLA                                                                                    | 0 77                                                                                                 |                                                             |                               |                                                                                |
| 🚯 Summary: \$0.00 👻                                                                          | <ol> <li>ATTORNEY'S STATEMENT<br/>As the Attorney for the person represented a<br/>Authorization to obtain the service. Esti</li> </ol> | bove, I hereby affirm that the services requested are r                                              | secessary for adequate rej                                  | presentation. I hereby reques | t.                                                                             |
| Services<br>Totals \$0.00                                                                    |                                                                                                    | b be paid for by the United States from the Defender S                                               | šervices Appropriation.                                     |                               |                                                                                |
| Travel Expense Type Amount<br>Travel Miles \$0.00                                            | Signature of Attorney<br>Andrew Anders<br>110 Main Street                                                                               |                                                                                                    |                                                             |                               |                                                                                |
| Travel Misc         \$0.00           Totals         \$0.00           Expenses         \$0.00 | San Antonio TX 78210<br>Phone: 210-833-5623<br>Cell phone: 210-555-1234                                                                 |                                                                                                    |                                                             |                               |                                                                                |
| Expense Type Amount<br>FAX \$0.00                                                            | Email: <u>lisa_ornelas@aotx.uscour</u>                                                                                                  | -                                                                                                    |                                                             |                               |                                                                                |
| Long Distance Charges \$0.00<br>Photocopies \$0.00<br>Postage \$0.00                         | 13. DESCRIPTION AND JUSTIFICATI                                                                                                    | ON FOR SERVICES(See instructions)                                                                    | 14. TYPE OF SERV                                            |                               | 15 Other Medical                                                               |
| Other Expenses \$0.00<br>Totals \$0.00                                                       | 15. COURT ORDER                                                                                                    |                                                                                                    | <ul> <li>02 Interpreter/</li> <li>03 Psychologis</li> </ul> |                               | <ul> <li>16 Voice/Audio Analyst</li> <li>17 Hair/Fiber Expert</li> </ul>       |
|                                                                                              | authorization requested in item 12 is hereby                                                                                            |                                                                                                    | the 04 Psychiatrist                                         |                               | <ul> <li>18 Computer<br/>(Hardware/Software/Systems)</li> </ul>                |
| Tasks                                                                                        | Signature of Presiding Judge or By Order of<br>Albert Albertson<br>Date of Order                                                        | The Court<br>Nunc Pro Tunc Date                                                                      | <ul> <li>06 Documents</li> <li>07 Fingerprint</li> </ul>    |                               | <ul> <li>19 Paralegal Services</li> <li>20 Legal Analyst/Consultant</li> </ul> |
| Link To Appointment                                                                          | 03/04/2014                                                                                                    | Nunc Pro Tunc Date                                                                                   | <ul> <li>08 Accountant</li> </ul>                           |                               | 21 Jury Consultant     22 Millionting ServiceNet                               |
| Link To Representation                                                                       | Repayment □ YES 🗵 NO                                                                                                    |                                                                                                    | □ 09 CALR (West<br>□ 10 Chemist/To                          |                               | 22 Mitigation Specialist     23 Duplication Services                           |
| Link to Authorization                                                                        |                                                                                                    |                                                                                                    | □ 11 Ballistics                                             | Licologist                    | 24 Other (Specify)                                                             |
|                                                                                              |                                                                                                    |                                                                                                    | □ 13 Weapons/Fi<br>Expert                                   | rearms/Explosive              | 25 Litigation Support Services     26 Computer Forensics Expert                |
| Reports                                                                                      |                                                                                                    |                                                                                                    | · ·                                                         | Medical Examiner              |                                                                                |
| Form CJA21                                                                                   | NOTES                                                                                                    |                                                                                                    |                                                             |                               |                                                                                |
|                                                                                              | Abraham Astley<br>Signature of Presiding Judge                                                                                          | Date Signed J                                                                                        | udge Code                                                   | Approved Amount               | Total Approved Amount                                                          |
|                                                                                              | Signature of Chief Judge, Court                                                                                                    | of                                                                                                   |                                                             |                               |                                                                                |
|                                                                                              | Appeals (or Delegate)                                                                                                    | Date Signed J                                                                                        | udge Code                                                   | Approved Amount               | 1500.00                                                                        |
|                                                                                              | Payment Info                                                                                                    |                                                                                                    |                                                             |                               |                                                                                |
|                                                                                              | Preferred Payee Abraham Ast<br>Billing Code:01<br>110 Main Stree<br>San Antonio, T:<br>78210 - US<br>Phone: 210-555<br>Fax:             | ley<br>.01-000004<br>:t<br>X                                                                         |                                                             |                               |                                                                                |
|                                                                                              | <pre>« First &lt; Previous Nex</pre>                                                                                                    | t > Last » Sav                                                                                       | e                                                           | Delete Dra                    | ft Audit Assist                                                                |

Note:

- To avoid data loss, frequently save any entries made to a voucher.
- To delete a voucher, click **Delete Draft** at any time prior to submitting it.
- To check for warnings or errors in the document, click **Audit Assist** at any time.
- To navigate, click the tabs or the navigation buttons in the progress bar.
- The Start Date is your first day of service and the End Date is your last day of Service
- Do not combine services, each task must be listed separately

#### **Entering Services -**

Use the worksheet on the last page as a template on how to enter your line items. Ex: Travel time and meeting time are two separate line items.

Line-item time entries should be entered on the Services page. Both in-court and out-of-court time should be recorded here.

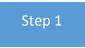

To enter your service fees and expenses, on the Basic Info page, click the **Services** tab or click **Next** on the progress bar. Required fields are marked with a red asterisk.

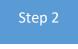

Enter the date of the service, the number of hours billed, and the rate. A description of the service provided is also required.

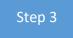

Click **Add**. There is no auto-save feature in eVoucher, so click **Save** after every few additions. A dialog box prompts you to save if you try to navigate to another section.

| Basic I                      | Info 🕨 Services 🖡 Expe              | nses Documents                | Confirmation |     |       |       |     |
|------------------------------|-------------------------------------|-------------------------------|--------------|-----|-------|-------|-----|
| Serv                         | vices                               |                               |              |     |       |       |     |
| Date                         | 5/5/2020 *                          | Description                   |              |     |       |       | ~   |
| Units                        | *                                   |                               |              |     |       |       | v . |
| Rate                         | *                                   |                               |              |     |       |       |     |
|                              |                                     |                               |              | Ado | i R   | emove |     |
|                              |                                     |                               |              |     |       |       |     |
| Required                     | Fields                              |                               |              |     |       |       |     |
|                              |                                     |                               |              |     |       |       |     |
|                              | Fields                              | lumn to this area.            |              |     |       |       |     |
| To group                     |                                     | lumn to this area.            |              |     | Units | Rate  | Ami |
| To group                     | by a particular Header, drag the co |                               |              |     | Units | Rate  | Ami |
| To group                     | by a particular Header, drag the co | lumn to this area.<br>(Empty) |              |     | Units | Rate  | Amt |
| Required<br>To group<br>Date | by a particular Header, drag the co |                               |              |     | Units | Rate  | Amt |

#### Entering Expenses —

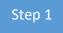

Click the **Expenses** tab or click **Next** on the progress bar.

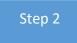

Enter the expenses, click **Add**, and then click **Save**.

| Expens          | es               |             |                     |             |     |           |     |
|-----------------|------------------|-------------|---------------------|-------------|-----|-----------|-----|
| Date            | 5/5/2020         | • 🎹         |                     | Description |     |           | ~   |
| Expense Type    |                  |             | *                   |             |     |           | × + |
| Miles           |                  | at \$0.535  | per mile.           |             |     |           |     |
| Amount          | *                |             |                     |             | Add | Remove    |     |
| Required Fields |                  |             |                     |             |     |           |     |
| To group by a p | articular Header | drag the co | olumn to this area. |             |     |           |     |
|                 |                  |             |                     |             |     | Mile Rate | Amt |
| Expense Type    |                  | Date        | Description         |             |     |           |     |
| Expense Type    |                  | Date        | Description         | (Empty)     |     |           |     |

#### Claim Status -

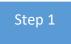

Click the Claim Status tab or click Next on the progress bar.

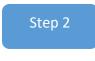

In the **Start Date** field, enter the start date from the services or expenses entries, whichever is earliest. If necessary, go back to the Expenses and Services sections and click the **Date** header to sort by the earliest date of services.

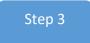

Answer all the questions regarding previous payments in this case, and then click **Save**.

| Basic Info Services Expenses Claim State                        | Documents Confirmation    |
|-----------------------------------------------------------------|---------------------------|
| Claim Status                                                    |                           |
| Start Date *                                                    | End Date *                |
|                                                                 |                           |
| Payment Claims *                                                |                           |
| O Final Payment                                                 |                           |
| O Interim Payment (payment #)                                   |                           |
| Supplemental Payment                                            |                           |
| <ul> <li>Withholding Return Payment</li> </ul>                  |                           |
| <b>**</b> Reminder: Please select the appropriate claim status. |                           |
| * Required Fields                                               |                           |
| « First < Previous Next > Last » Sav                            | Delete Draft Audit Assist |

| Radio Button                  | Description                                                                                                    |
|-------------------------------|----------------------------------------------------------------------------------------------------|
| Final Payment                 | Request payment after all services have been completed.                                                                                                    |
| Interim Payment               | Request payment throughout the appointment, but each<br>court's practice may differ. If using this type of payment,<br>indicate the number of interim payments. |
| Supplemental<br>Payment       | Request payment due to a missed or forgotten receipt after the final payment has been submitted.                                                                |
| Withholding Return<br>Payment | Request return payment of withheld funds. The attorney can submit a blank (no services or expenses) CJA-20/30/21/31 at the end of the case.                     |

#### Documents -

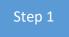

Click the **Documents** tab or click **Next** on the progress bar.

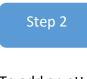

To add an attachment, to the right of the File field, click Browse to locate your file.

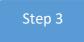

In the **Description** field, add a description of the attachment.

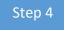

Click **Upload**. The attachment and description are added to the voucher and appear at the bottom of the Description column. Click **Save**.

| Basic Info           | Services    | Expenses     | Claim Status   | Documents | Confirmation | -            |  |
|----------------------|-------------|--------------|----------------|-----------|--------------|--------------|--|
| Supporting Documents |             |              |                |           |              |              |  |
| File Upload          | (Only Pdf 1 | iles of 10MB | size or less!) |           |              |              |  |
| File                 |             | [            | Browse         |           |              |              |  |
| Description          |             |              |                |           |              |              |  |
|                      |             |              |                |           |              | Upload       |  |
| Description          |             |              |                |           |              | Delete View  |  |
|                      |             |              |                |           |              |              |  |
| « First < Prev       | vious Next  | > Last »     | Save           |           | Delete Draft | Audit Assist |  |

Note:

- Upload receipts or invoices for any paid expenses for items over \$50.00.
- Upload any supporting documentation
- Uploads must be in PDF

#### Signing and Submitting to Court -

When you have added all voucher entries, you are ready to sign and submit your voucher to the court.

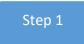

Click the **Confirmation** tab or click **Next** on the progress bar. The Confirmation page appears, reflecting all entries from the previous screens.

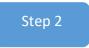

Verify the information is correct, and then scroll to the bottom of the screen.

Step 3

In the **Public/Attorney Notes** field, you can include any notes to the court. Select the check box to swear and affirm to the accuracy of the authorization, which automatically time stamps it. Click **Submit**.

| Basic Info Services                                                                                                    | Expenses                             | Claim Status                  | Documents                        | Confirmation         |                   |
|----------------------------------------------------------------------------------------------------|--------------------------------------|-------------------------------|----------------------------------|----------------------|-------------------|
| Confirmation                                                                                                    |                                      |                               |                                  |                      |                   |
| I. CIR./DIST/DIV.CODE                                                                                                    | 2. PERSON REPRI                      |                               |                                  | VOUCHE               | R NUMBER          |
| 101                                                                                                    | Jebediah Branso                      |                               |                                  |                      |                   |
| 3. MAG. DKT/DEF.NUMBER                                                                                                    | 4. DIST. DKT/DEF<br>1:14-CR-08805    | -1-AA                         | 5. APPEALS. DKT/DEF.NU?          | MBER 6. OTHE         | R. DKT/DEF.NUMBER |
| 7. IN CASE/MATTER OF(Case Name)                                                                                                    | 8. PAYMENT CAT                       |                               | 9. TYPE PERSON REPRESE           | INTED 10. REPH       | RESENTATION TYPE  |
| JSA v. Branson                                                                                                    | Felony (includir<br>of alleged felon | ng pre-trial diversion<br>y)  | Adult Defendant                  | Crimina              | al Case           |
| 1. OFFENSE(S) CHARGED<br>5:1825.F INSPECTION VIOLAT                                                                                | TION PENALTIES                       |                               |                                  | •                    |                   |
| 2. ATTORNEY'S STATEMENT<br>s the Attorney for the person represented abo                                                           |                                      |                               | ssary for adequate representatio | n. I hereby request: |                   |
| Authorization to obtain the service. Estim                                                                                         | ated compensation: \$100             | 0.00                          |                                  |                      |                   |
| □ Approval of services already obtained to b                                                                                       | e paid for by the United S           | States from the Defender Serv | ices Appropriation.              |                      |                   |
| 10 Main Street<br>an Antonio TX 78210<br>hone: 210-833-5623<br>;ell phone: 210-555-1234<br>mail: <u>lisa_ornelas@aotx.uscourts</u> | -                                    |                               |                                  |                      |                   |
|                                                                                                    | Attention: Th                        | e notes you enter will        | be available to the nex          | kt approval level.   |                   |
| Public/Attorney<br>Notes                                                                                                    |                                      |                               |                                  |                      | 0                 |
| I swear and affirm the Date:                                                                                                    | e truth or corre                     | ctness of the abov            | e statements                     |                      | <u>Submit</u>     |
| « First   < Previous   Next                                                                                                    | > Last »                             | Save                          |                                  | Delete Draft         | Audit Assis       |

CJA eVoucher | Version 6.4 | Western District of Pennsylvania | January 2021

### Returned Vouchers \_\_\_\_\_

The attorney can return the voucher to the service provider for correction or additional documentation. Any returned vouchers appear with a yellow background.

| group by a particular Header, drag the column to this area. |                                                  | Search:                                            |                                                |  |
|-------------------------------------------------------------|--------------------------------------------------|----------------------------------------------------|------------------------------------------------|--|
| Case                                                        | Defendant                                        | Туре                                               | Status                                         |  |
| 1:14-CR-08805-AA-<br>Start: 01/20/2009<br>End: 05/26/2010   | Jebediah Branson (# 1)<br>Claimed Amount: 215.00 | CJA-21<br>Abraham Astley<br>Interpreter Translator | Voucher Entry<br>0101.0000030<br>FINAL PAYMENT |  |
| 1:14-CR-08808-AA-<br>Start: 05/08/2014<br>End: 05/08/2014   | Thomas Howell (# 1)<br>Claimed Amount: 0.00      | CJA-21<br>Abraham Astley<br>Chemist, Toxicologist  | Voucher Entry<br>Edit                          |  |

#### Printing a CJA-21 Form -

From the left side panel, click the Form CJA21 link to print a standard version of the voucher.

| Reports    |  |  |
|------------|--|--|
| Form CJA21 |  |  |
|            |  |  |

Once the Court Archives the CJA 21 YOU WILL NOT BE ABLE TO VIEW THE CJA 21 ANYMORE. You MUST contact the Attorney or the CJA Administrator for a copy of your voucher.

#### Reports -

Any reports to which you may have access display on the Reports page. From the menu bar at the top of the screen, click **Reports** to see which reports are accessible.

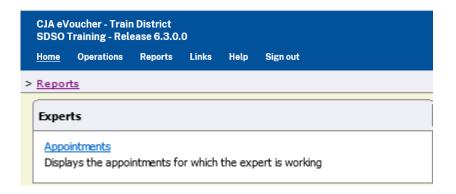

#### **CJA DEPARTMENT**

### Tonya Galloway-McKenzie (412) 208-7532 Tonya\_Galloway@pawd.uscourts.gov

CJA Help Information Email: PAWDeVoucher\_Support@pawd.uscourts.gov

CJA eVoucher Website: https://evadweb.ev.uscourts.gov/CJA\_paw\_prod/CJAeVoucher

### **Expert and Service Provider Time Worksheet**

Case Name:

Case Number: \_\_\_\_\_

| DESCRIPT            | ION OF WORK                   | HOURS                                                                                               |                                        |                                                |                                         |                                                   |                |       |
|---------------------|-------------------------------|----------------------------------------------------------------------------------------------------|----------------------------------------|------------------------------------------------|-----------------------------------------|---------------------------------------------------|----------------|-------|
| Date                | Brief Description of Services | Confer with Counsel,<br>Client, Team<br>Members, or Other<br>(please specify in<br>previous column) | Obtaining<br>Records<br>and<br>Reports | Reading<br>File,<br>Records,<br>and<br>Reports | Investigative<br>Work and<br>Interviews | Research,<br>Writing,<br>&<br>Records<br>Analysis | Travel<br>Time | Other |
|                     |                               |                                                                                                    |                                        |                                                |                                         |                                                   |                |       |
|                     |                               |                                                                                                    |                                        |                                                |                                         |                                                   |                |       |
|                     |                               |                                                                                                    |                                        |                                                |                                         |                                                   |                |       |
|                     |                               |                                                                                                    |                                        |                                                |                                         |                                                   |                |       |
|                     |                               |                                                                                                    |                                        |                                                |                                         |                                                   |                |       |
|                     |                               |                                                                                                    |                                        |                                                |                                         |                                                   |                |       |
|                     |                               |                                                                                                    |                                        |                                                |                                         |                                                   |                |       |
|                     |                               |                                                                                                    |                                        |                                                |                                         |                                                   |                |       |
|                     |                               |                                                                                                    |                                        |                                                |                                         |                                                   |                |       |
| PAGE TOTAL (HOURS)  |                               |                                                                                                    |                                        |                                                |                                         |                                                   |                |       |
| GRAND TOTAL (HOURS) |                               |                                                                                                    |                                        |                                                |                                         |                                                   |                |       |

I hereby certify that this worksheet is for services rendered and is correct.

Name \_\_\_\_\_

Date Submitted